# **PLANT ID会員登録方法 ~Android編~**

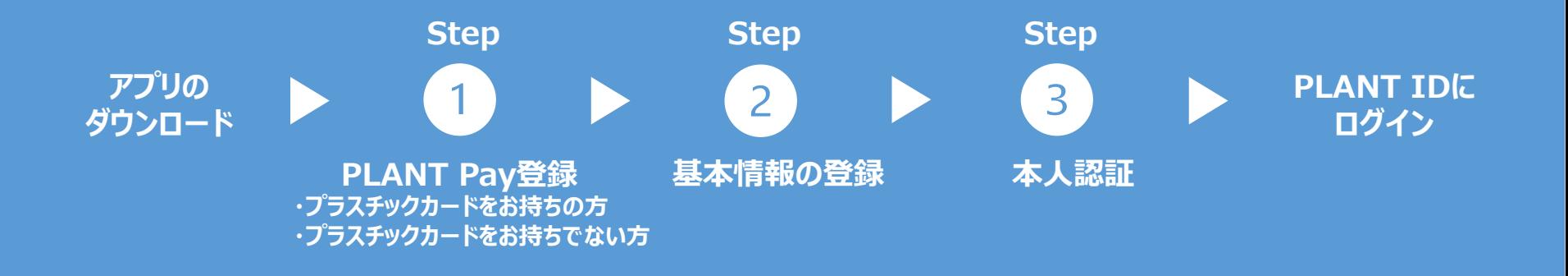

## **まず、アプリをダウンロード**

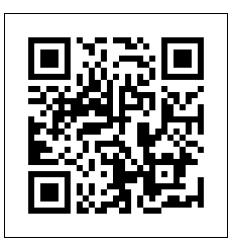

上部のQRコードをカメラで撮影 して、Playストアへアクセスしてく ださい。

QRコードが読み込めない場合 は、Playストアで「PLANTアプ リ」と検索してください。

### アプリのダウンロード ■ ■ 「インストール ボタンをタップ ■ アプリを起動する

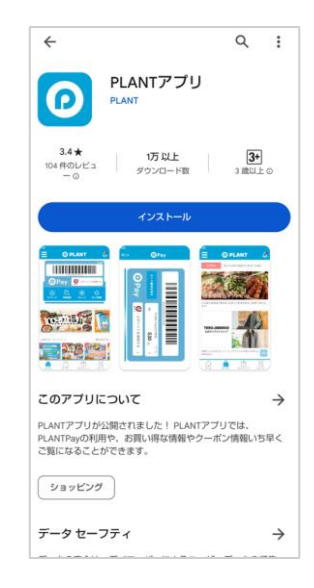

「インストール」ボタンをタップして、 アプリをダウンロードします。

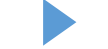

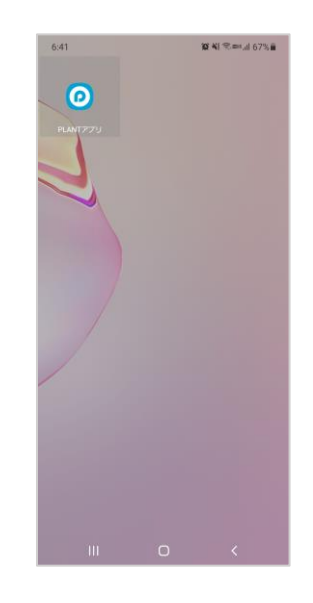

ダウンロードされたPLANTアプリ は、ホーム画面の空きスペース に追加されているので、アプリを タップして起動します。

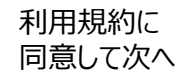

 $pp$  Store  $m\mathbf{l} \approx 19:00$ 

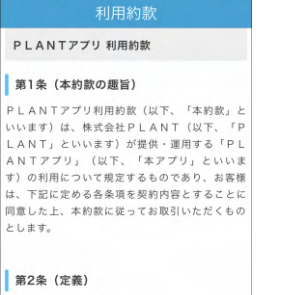

 $\rightarrow$ 

(1) PLANTアプリ PLANTがスマートフォン等の情報端末向け に提供する無料アプリケーションソフトウェア であり、インターネット等を通じてお客様がス マートフォン等にダウンロード、インストール

初回にアプリを立ち上げ た時のみ、PLANTアプリ の利用約款への同意が 求められます。 PLANTアプリの利用約 款を読み、「同意する」 をタップします。

アプリが立ち上がり、ホー ム画面上部に表示され る、「初めての方(新規 会員登録)」ボタンを タップします。

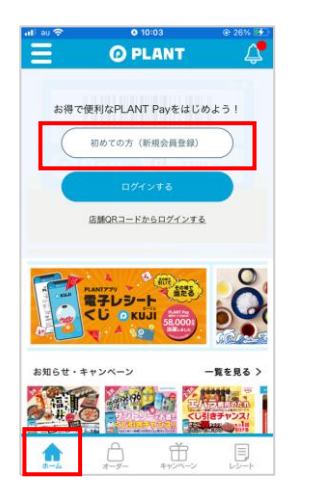

「初めての方(新規 会員登録)」ボタン

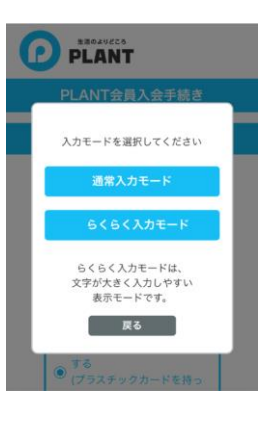

入力モードを選択

利用約款、個人情報 の取扱いに同意

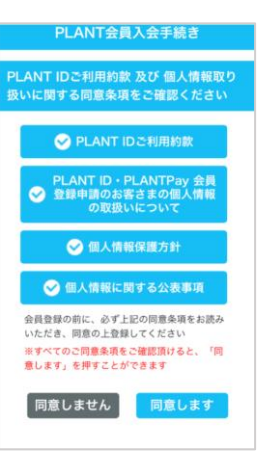

入力画面を通常モード またはらくらくモードの選 択をします。 らくらくモードの場合は、 文字が大きく入力しや すいモードとなっています。 PLANT IDに関するご 利用約款と、個人情報 取扱いに関する同意条 項をそれぞれタップして 読み、「同意します」を タップします。

## **PLANT Payを登録(プラスチックカードをお持ちの方) Step**

### プラスチックカードを持っているをチェック

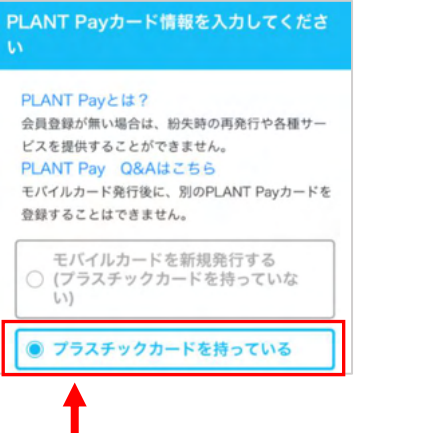

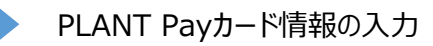

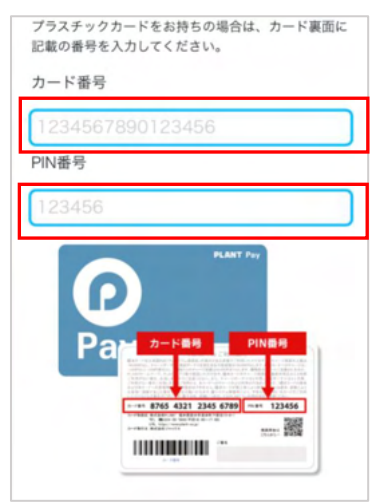

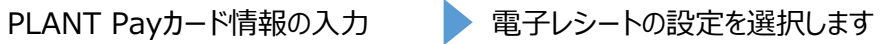

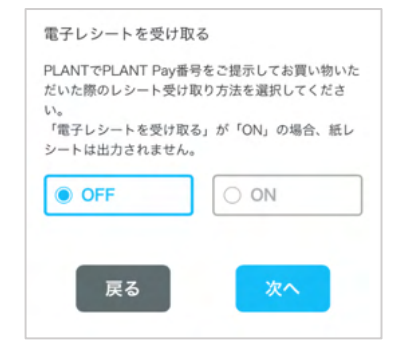

「プラスチックカードを持っている」に チェックします

PLANT Payのプラスチックカードを お持ちの場合は、裏面に記載のカード 情報を登録します。

お買物時のレシートを電子レシートで 受取りたい場合 ⇒ ON

紙のレシートで受取りたい場合 ⇒ OFF

・カード番号 (16桁) ・PINコード (6桁)

「既に登録されているPLANTPay番

号です」という赤字のメッセージ

⇒ 過去に登録済みのカードです

## **PLANT Payを登録(プラスチックカードをお持ちでない方) Step**

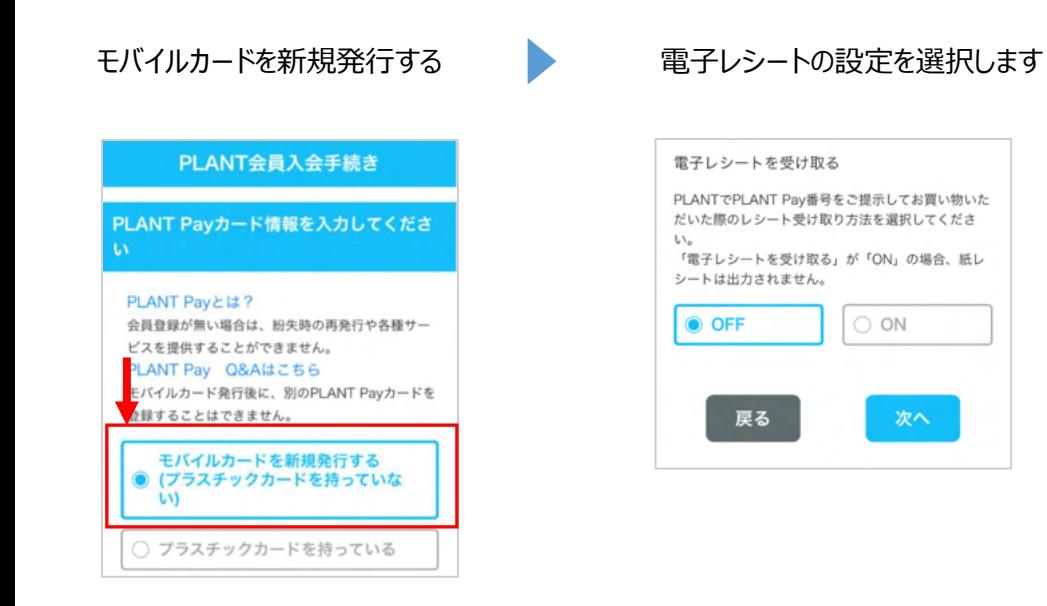

「モバイルカードを新規 発行する」をチェックしま す。

お買物時のレシートを電子レシートで 受取りたい場合 ⇒ ON

紙のレシートで受取りたい場合 ⇒ OFF

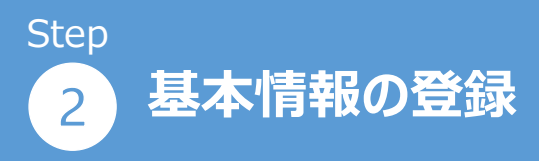

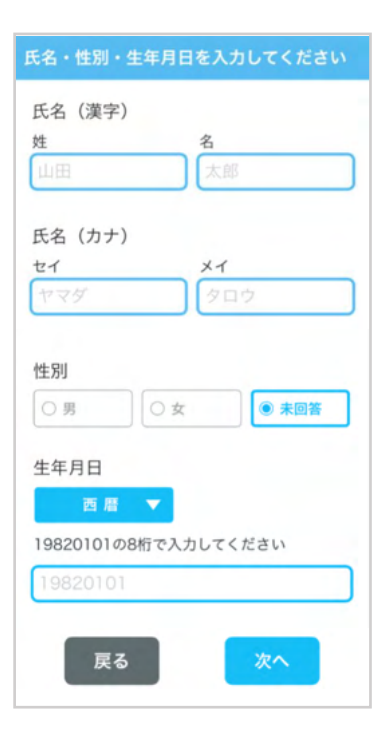

上から順に、枠をタップ して項目の入力をしてい きます。 氏名、性別、生年月日 必須項目となっています。

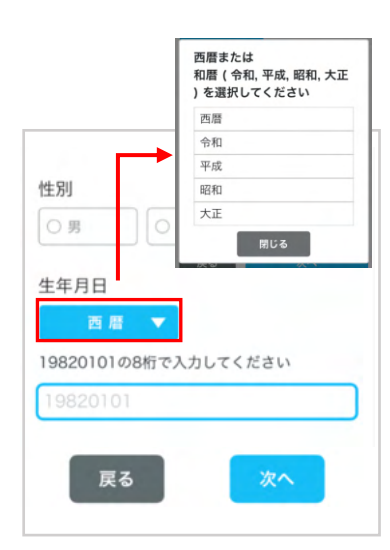

生年月日は西暦または 和暦を選択して入力します。

西暦の場合は8桁入力 例)1990年1月1日  $\rightarrow$ 19900101

和暦の場合は6桁入力 例)平成2年年1月1日  $\rightarrow$ 020101

基本情報の入力 きょうしょう 生年月日の入力 きょうしょう 電話番号・メールアドレス の入力

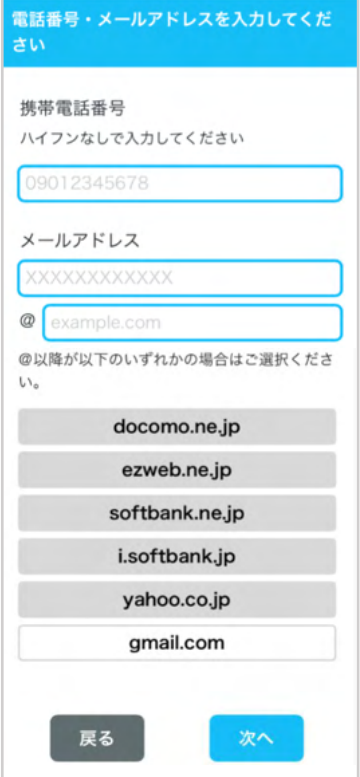

認証メールをSMSで送るた め、携帯電話番号は正しい 番号での入力をお願いいた します。 1つの電話番号で1つのア

カウント登録となります。

#### 「既に登録されている電話 番号です」 「既に登録されいるメールア ドレスです」 ⇒過去に登録済みのもの になります。

エラーメッセージが表示され、 ご登録いただけない場合は、 PLANT Payコールセンター までお問い合わせください。

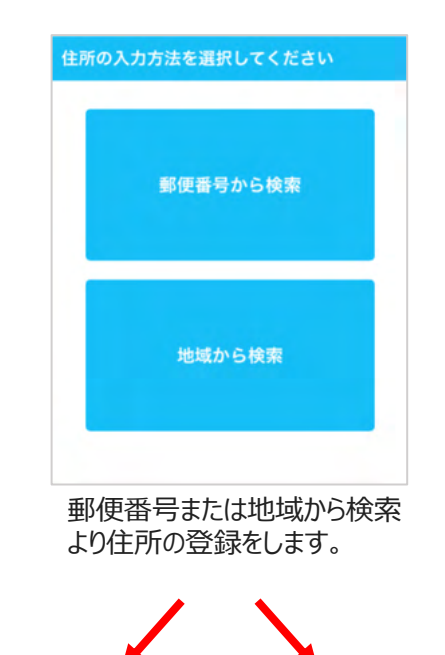

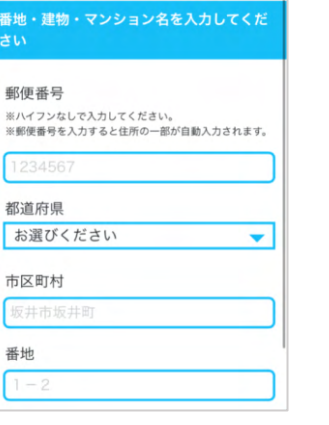

#### パスワードの入力 住所の入力 → → パスワードの入力 → よく行く店舗の入力

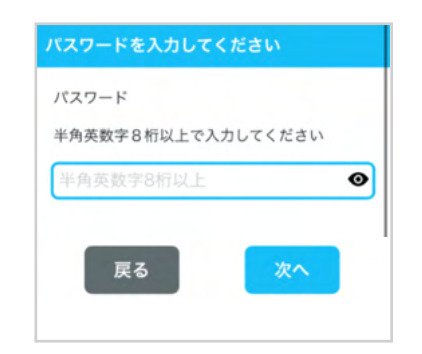

パスワードを設定してくだ さい。

## よく行く店舗をお選びください 以下のプルダウンから普段ご利用になる店舗を お選びください お選びください  $\overline{\phantom{0}}$ 戻る 確認画面へ

#### よく利用される店舗を 1店舗選択してください。

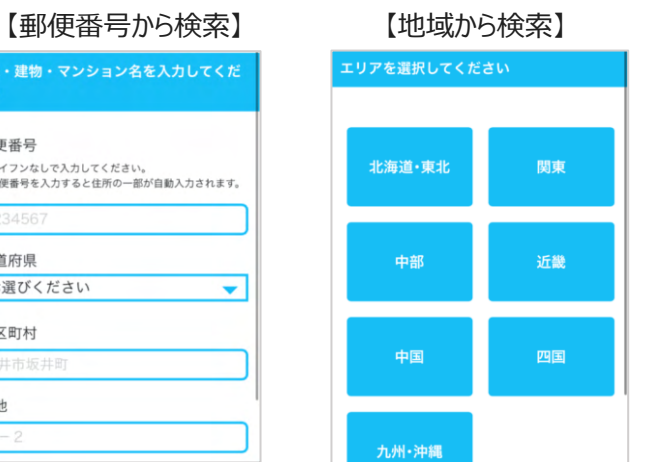

#### PLANTPayご利用約 款に同意

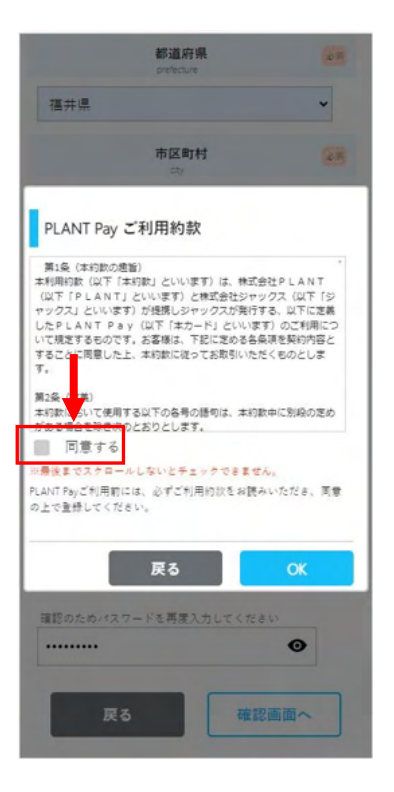

ご利用約款を確認の上 「同意する」にチェックくだ さい。

ご利用約款を下までス クロールしないとチェック できません。

### 入力内容の確認

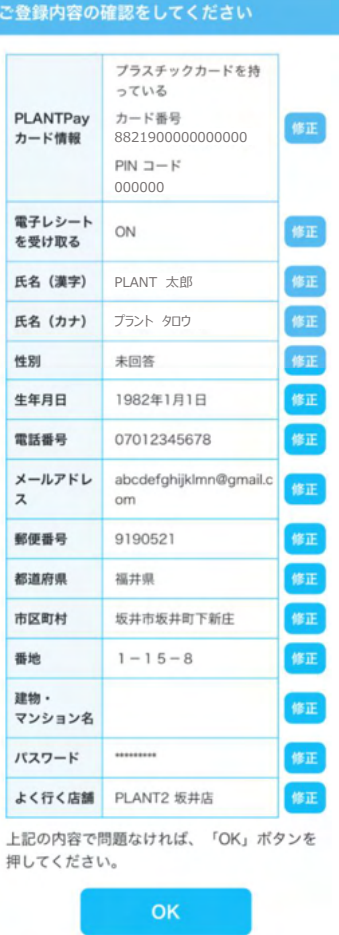

確認画面で、入力した内容に 間違いがないか確認します。

特に電話番号、メールアドレス が間違いないかご確認下さい。

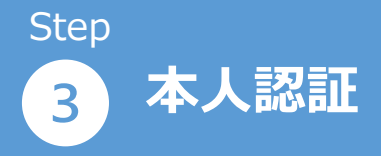

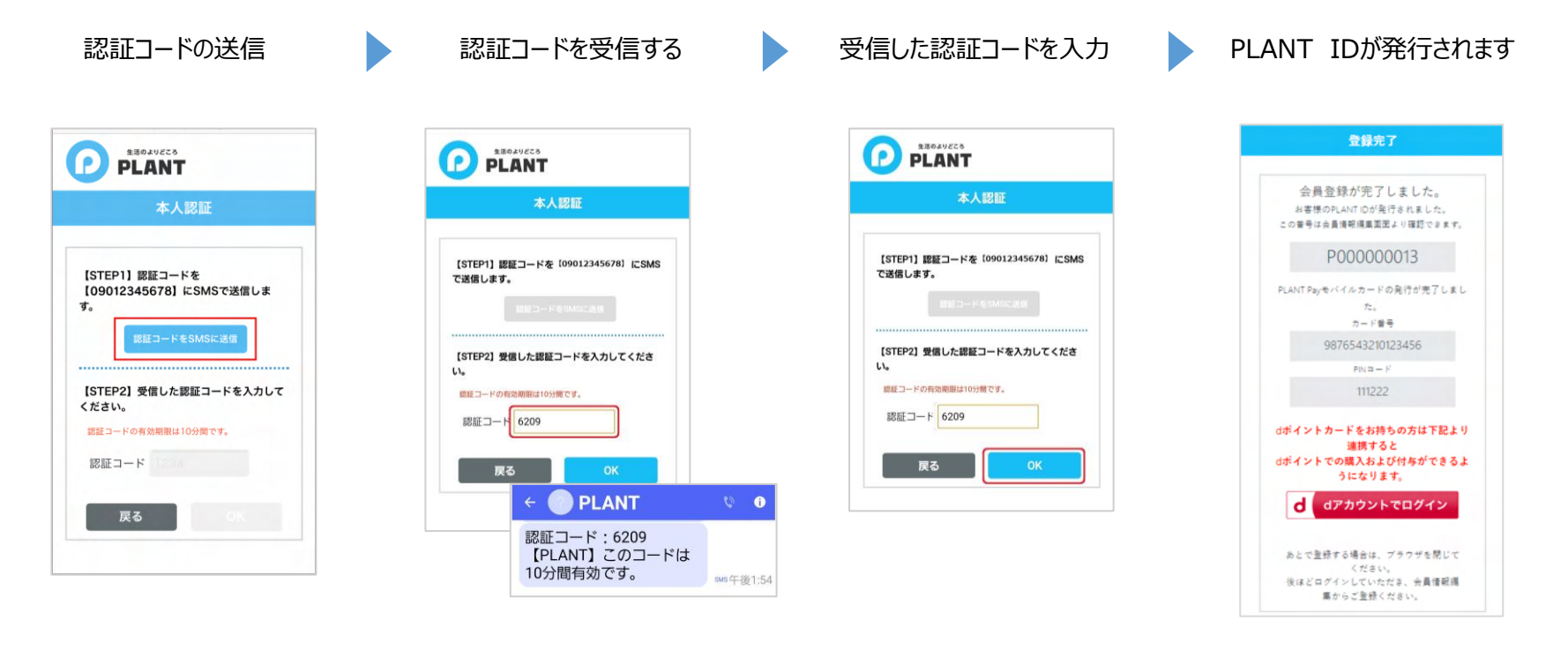

入会時、会員情報の 更新時には必ず本人 認証が必要となります。 本人認証は登録された 電話番号へのSMS送 信のみとなります。

「認証コードをSMSに送 信」をタップします。

しばらくすると、SMSに 認証コードを受信するの で、受信した認証コード を入力します。

※認証コードが受信さ れない場合は、SMS受 信設定のご確認をお願 いします。

受信した認証コードを 枠に入力して、OKをタッ プします。

登録されたPLANT-ID・カード番号・PIN コードが表示されます。

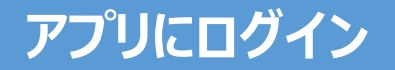

ログイン画面を表示する PLANTアプリを起動する  $6:41$ **※41 宅 ※** 1 67% → Ξ **@ PLANT**  $\mathbf{\Omega}$  $\bullet$ お得で便利なPLANT Payをはじめよう! メールアドレス または 携帯電話番号 PLANTPZU 初めての方 (新規会員登録) パスワード ログインする 次回から自動ログイン 店舗QRコードからログインする お知らせ・キャンペーン -難を見る ) 击 E

ダウンロードされた PLANTアプリは、ホーム 画面の空きスペースに 追加されているので、ア プリをタップして起動しま す。

ホーム画面上部の 「ログイン」をタップします。

パスワードをお忘れの方 登録したメールアドレス または携帯電話番号と パスワードを入力して、

ログイン

「ログイン」をタップします。

ログインする

ログイン

Ø